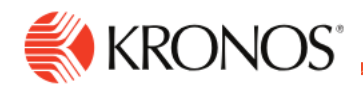

**Add a Paycode to Enter Time Off**

**Job Aid** 

**You can add a paycode to enter time off for a day or you can convert a shift to a paycode. In both cases, similar options are available. Note: You cannot add items on signed-off or locked days.**

## **To convert a shift to a paycode**

Use the Paycode  $\frac{1}{\ln n}$  Quick Action to insert default values for a selected paycode, with start and end time that corresponds to the shift you replace:

**1.** Click Quick Actions **f** to open the Quick Action toolbar.

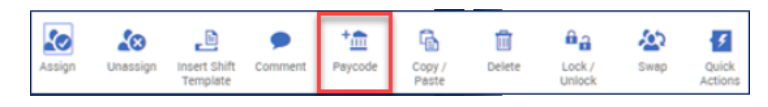

- **2.** Click **Paycode**  $+\frac{1}{\ln 1}$
- **3.** Select the paycode from the menu.
- **4.** Click the shift you want to replace. (You can optionally click additional shifts to replace them with the same paycode.)
- **5.** Click **Paycode him** again to deactivate the quick action.
- **6. Save** your changes.

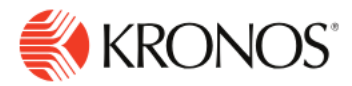

## **To add a paycode from a glance**

Use the Paycode  $\frac{1}{\ln n}$  action available from different glances to access to all options for creating a paycode.

- **1.** Right-click an employee, a shift, or an empty date cell. The corresponding glance appears.
- **2.** Click **Paycode <sup>t</sup>m**. The Paycode panel appears.
- **3.** Depending on which entity you first right-clicked, different options are available. Default options appropriate to the context are provided. Modify any default option as required:
	- **Effective date:** Select the **Effective Date** to define when to apply the paycode.
	- **Paycode:** Select the **Paycode** type. For example, Bereavement.
	- **Start time:** Specify when the paycode should take effect in the schedule. For example, 9:00am.
	- **Duration:** The duration **Specify Amount** allows you to enter a duration as **Amount Hours** (hh:mm). For example: 7:00. Other durations might include **Full Schedule Day**, **Full Pattern Day** or **Full Contract Day**.
- **4.** (Optional) Enter the number of consecutive days to repeat the paycode. This value is in continuous days and does not skip holidays or weekends.
- **5.** (Optional) select **Add Comment** to choose a Comment from the list of configured comments and add it to the paycode. Type in the **Note** text box to add a personalized note to the comment.
- **6.** Click **Apply**.
- **7. Save y**our changes on the main schedule page.

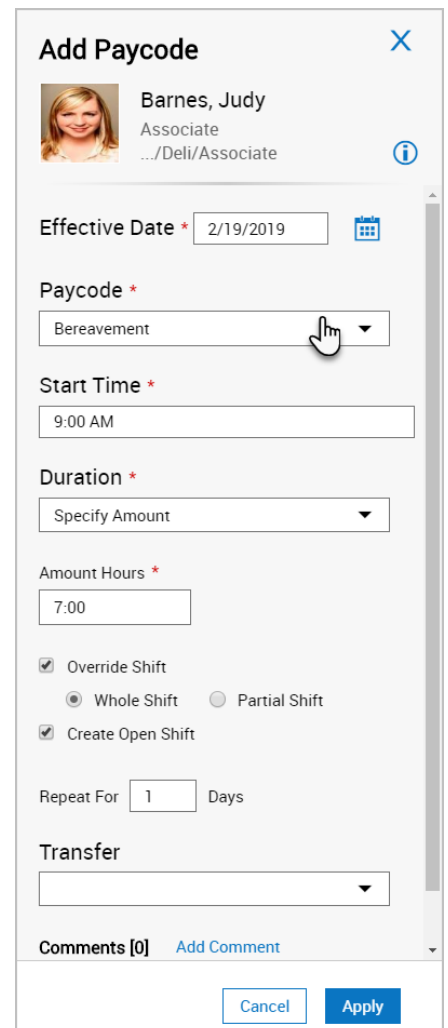